# Nastavitve brskalnika Mozilla Firefox

Zadnja sprememba 03/08/2022 3:22 pm CEST

Navodilo velja za ureditev nastavitve brskalnika Mozilla Firefox za optimalno delovanje programa Minimax.

### **Nastavitve za zdru**ž**ljivostni pogled**

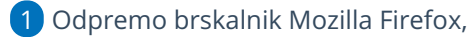

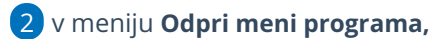

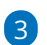

#### izberemo **Nastavitve**

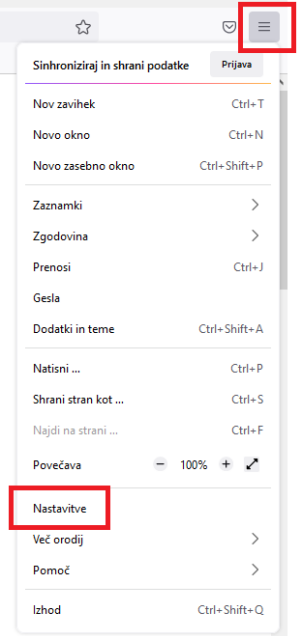

4 V zavihku **Zasebnost in varnost** imamo v razdelku **Dovoljenja** dodano

kljukico na **Prepovej pojavna okna.**

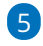

Kliknemo na **Izjeme** …

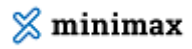

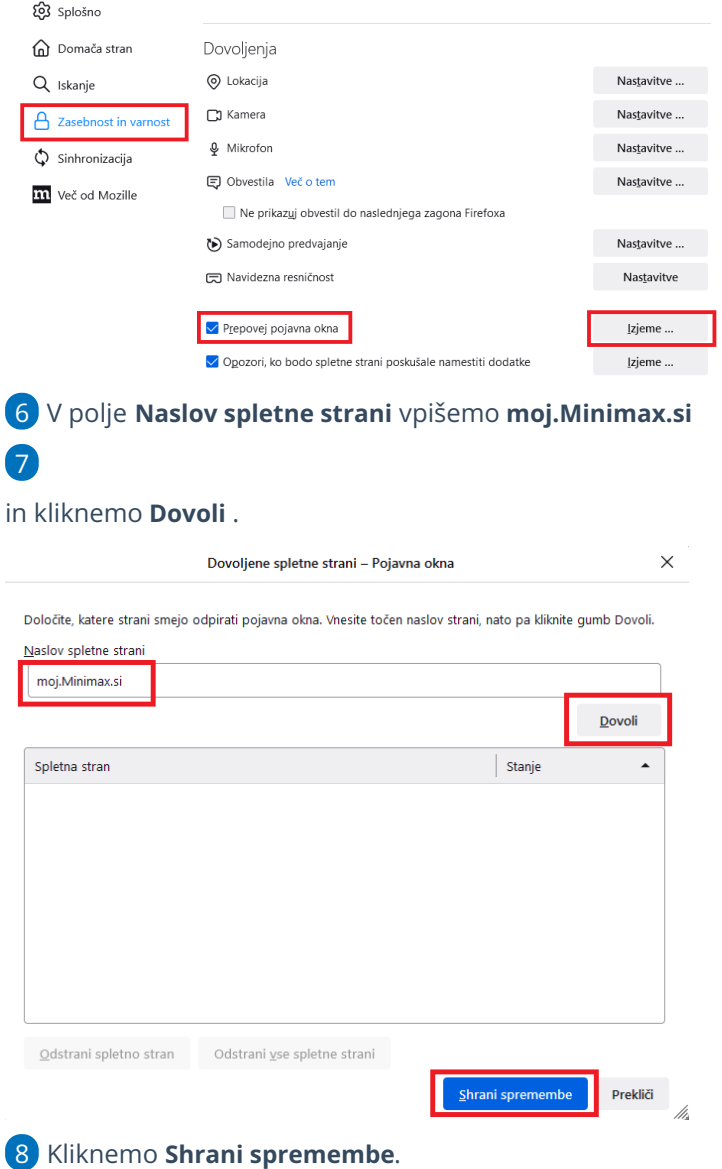

### **Odpiranje PDF dokumentov s programom Adobe Reader**

V nadaljevanju je opisan postopek za nastavitev brskalnika, da odpira dokumente PDF s programom Adobe Reader.

Najprej namestimo program Adobe Reader, nato uredimo nastavitve v brskalniku:

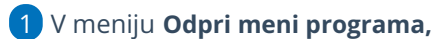

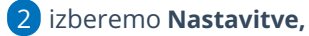

3 na zavihku **Splošno >** izberemo **Datoteke in programi**,

4 v stolpcu **Vrsta vsebine** pri elementih za **Adobe Acrobat > Portable**

**Document Format (PDF)**

## $\,\%$ minimax

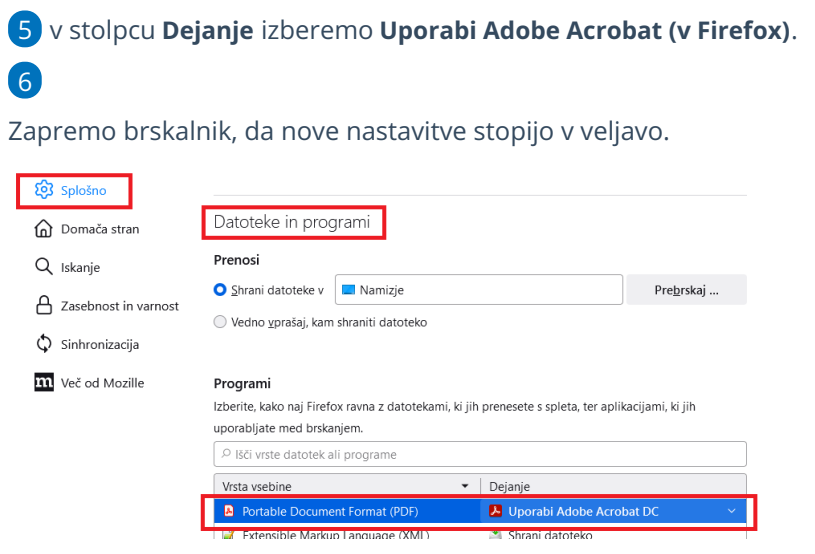